## **Workforce Requests Portal Guide**

### **Health New Zealand Te Whatu Ora**

### **Vaccinating Health Worker**

### **Contents**

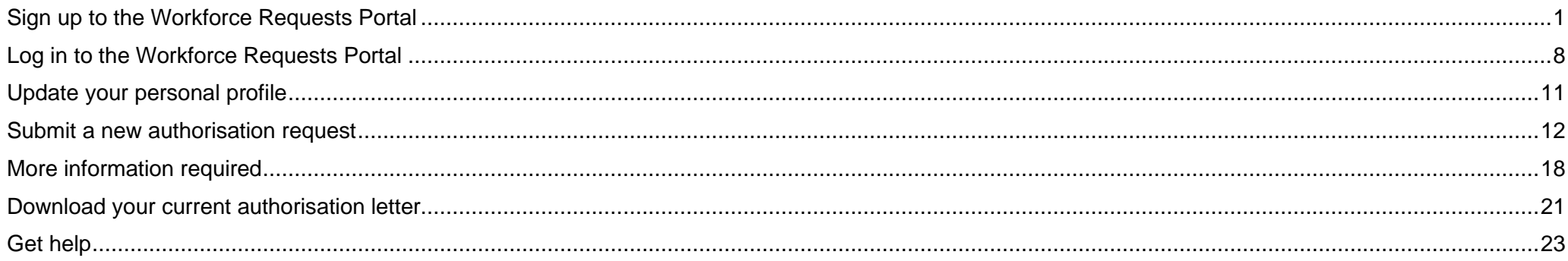

### **Welcome to the Workforce Requests Portal**

The Workforce Requests Portal will allow you to sign in securely to apply for vaccinator authorisation, upload and access your vaccinator authorisation documentation, and access your vaccinator authorisation letters.

Access the Workforce Requests Portal via the hyperlink, URL or QR code:

[Workforce requests](https://workforcerequest.powerappsportals.com/SignIn?ReturnUrl=%2F)

<https://workforcerequest.powerappsportals.com/SignIn?ReturnUrl=%2F>

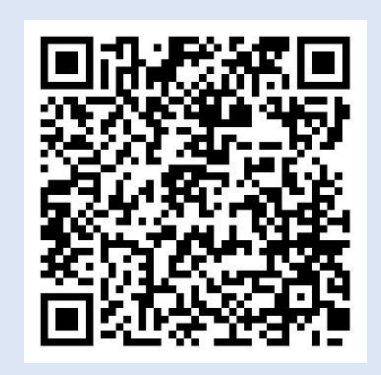

# <span id="page-1-0"></span>**Sign up to the Workforce Requests Portal**

If this is the first vaccinator authorisation request you are submitting, you'll need to sign up and create a My Health Account Workforce to access the Workforce Requests Portal. Find out more [About My Health Account Workforce –](https://www.tewhatuora.govt.nz/for-the-health-sector/my-health-account-workforce/about/) Health New Zealand | Te Whatu Ora.

If you have previously accessed the Workforce Requests Portal, you can go straight to **Log in to the Workforce Requests Portal** (page 9).

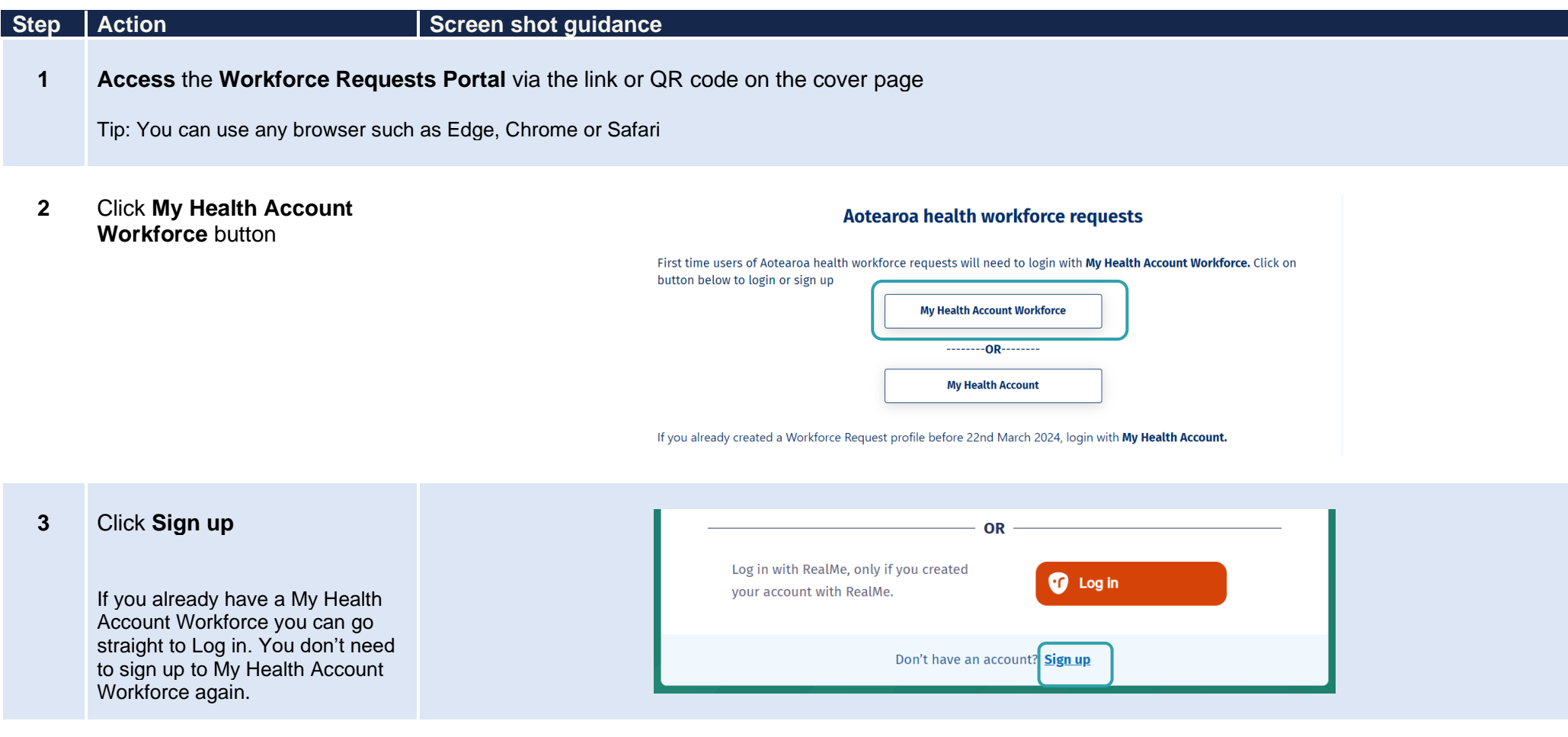

**4** Click **Sign up with email** to create an account linked to your email

Or

Click **Log in** to create an account using an existing RealMe account

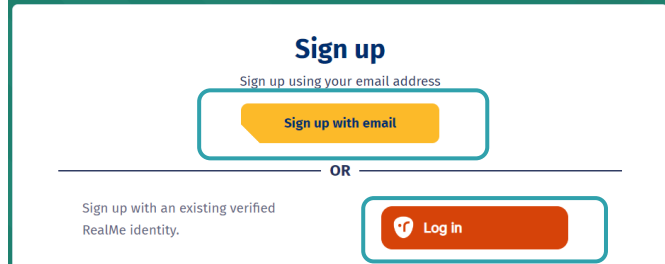

If you used RealMe or RealMe Verified to sign up for your personal My Health Account, you will need to sign up for My Health Account Workforce using an email address and password.

You'll need your own email address. It must be unique to you and not one you share with someone else. It also must be a different email address from the one you used when you [created a My Health Account](https://www.tewhatuora.govt.nz/our-health-system/digital-health/my-health-account/creating-your-account/) as a health consumer. Use an email that you check often so that you'll see notifications.

**Not sure if you have a My Health Account?** If you have accessed My Covid Record to create a vaccine pass or enter RAT test results, you will have set up a My Health Account

**5 Click hyperlinks** to open and read the Privacy statement and Terms of use

#### **6 Tick the box** to confirm:

- you have read and agree to the Privacy statement and Terms of use
- you are making this application on your own behalf
- **7** Click **Start**

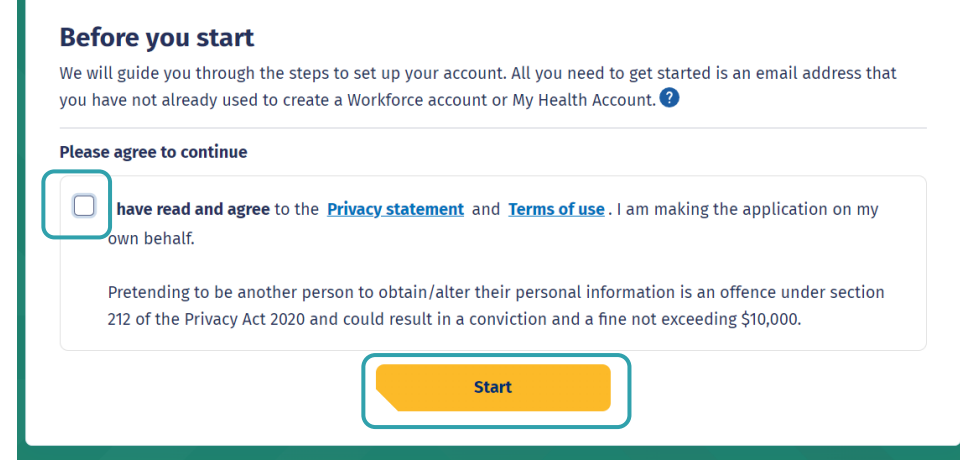

#### **Enter** your email address 8

 $9$ Click **Send verification**

### Let's verify your email address

You will use this email to log in to your Workforce account. It must be an email address you have not already used to create a Workforce account or My Health  $Account$ .

#### **Email address**

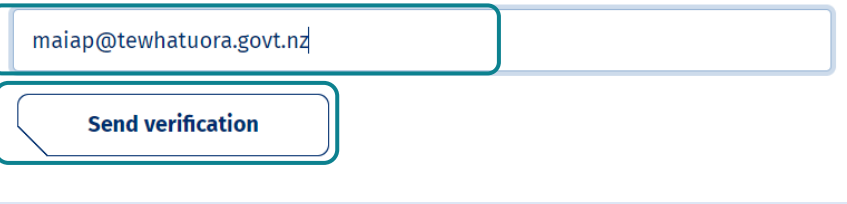

25/03/2024 **89 10 Open** your email application (e.g. outlook, gmail etc) in a new tab

### **Open** the email

From: My Health Account

Subject: Here's your My Health Account Workforce verification code

**Note** your verification code

From: My Health Account (INT) <no-reply-int@np-identity.health.nz> Date: Wed, 20 Mar 2024, 2:09 pm Subject: Here's your My Health Account Workforce verification code

### Kia ora

Please verify your email address.

Enter the following code into the Verification code box on your screen. The code will expire in 20 minutes, so please enter it as soon as possible. If the code expires, please go back to the My Health Account Workforce screen and click on the 'Send new verification code' link, and a new code will be emailed to you.

Your verification code is:

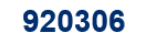

If you have any questions or need a hand, please get in touch with our support team. Our contact details are below.

Ngā mihi **Health New Zealand** 

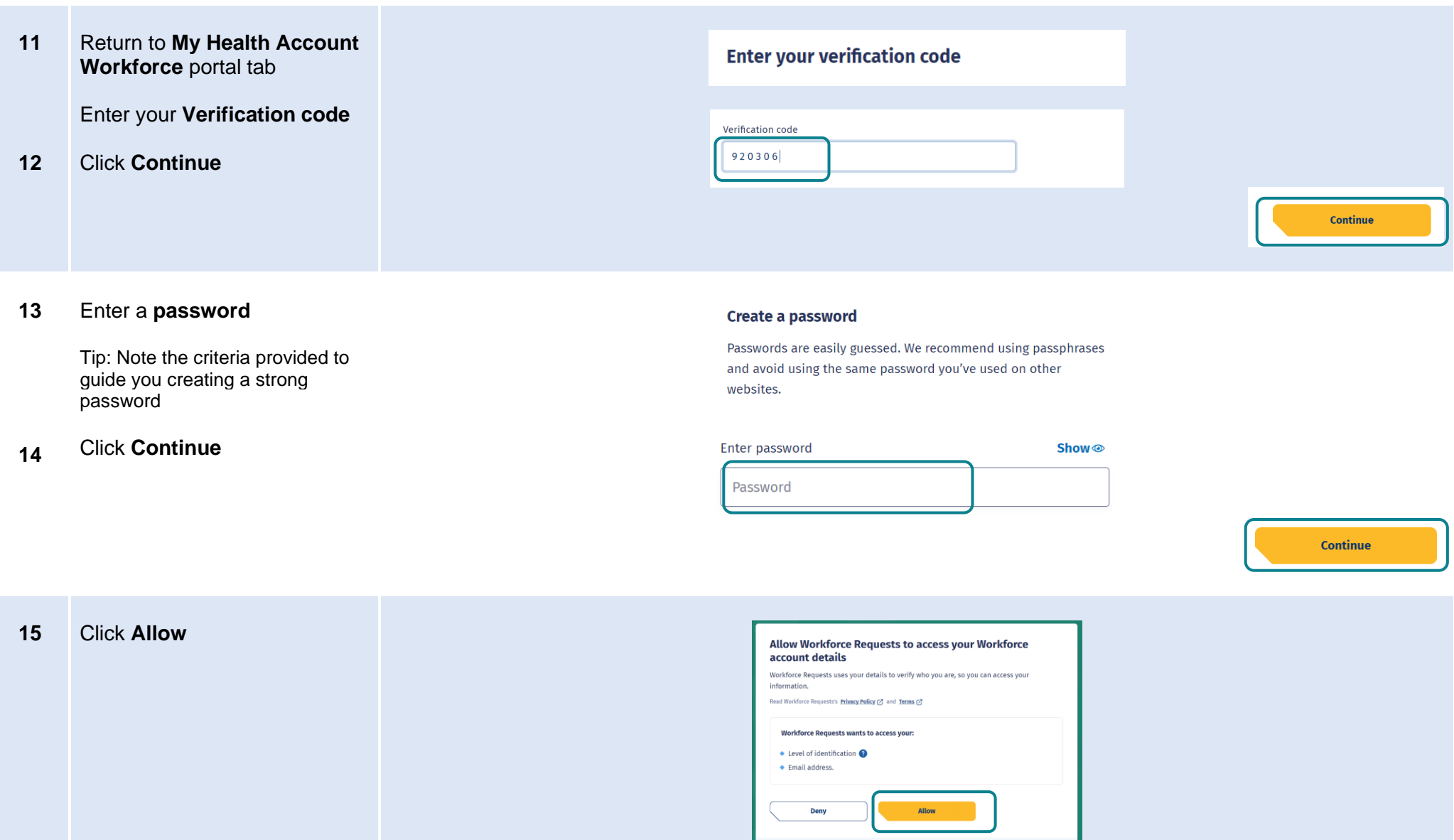

 $\bigoplus$  When you add any of these details to your account, this application will ask for access:

First, middle and last names.

- **16** Complete **Your Details** form fields (see Tips below, page 6)
- **17** Once you have completed all mandatory fields (marked with a \*), click **Submit**

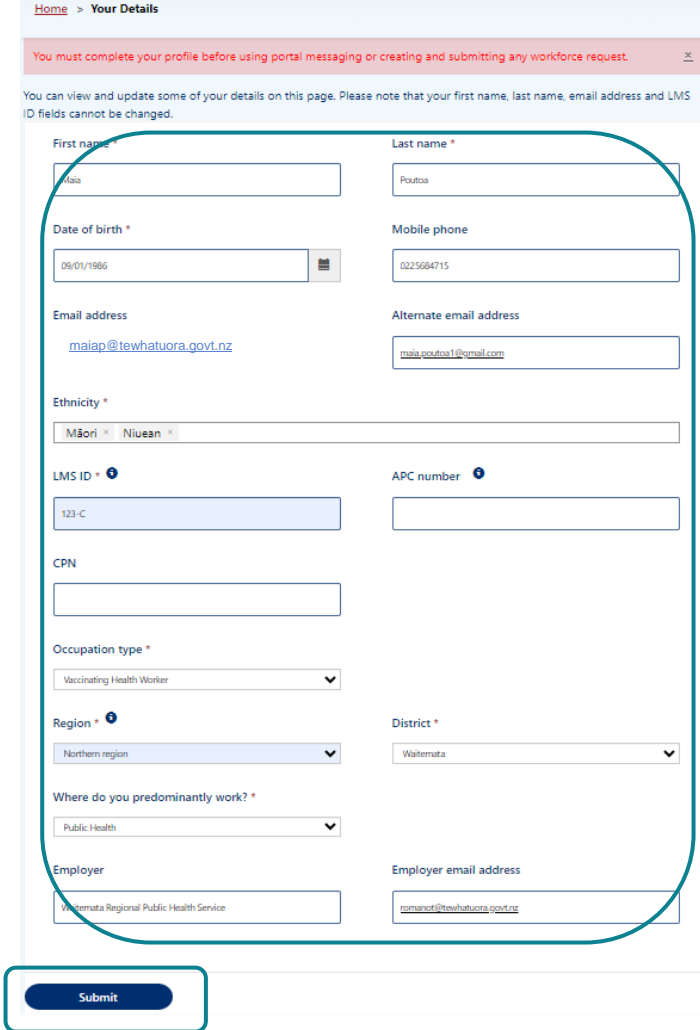

**Date of birth** - use DD/MM/YYY format.

**Alternate email address** - you may like to add your personal / alternative email address here. Notifications and reminders from Workforce Requests will be sent to your sign-up email address and the alternate email address you provide (from June 2024).

**Ethnicity** - use the drop-down list on the right to select your ethnicity, you can select more than one ethnicity.

LMS ID - this is your Immunisation Advisory Centre (IMAC) Learning Management System (LMS) identity number, you'll find the alpha-numeric identification on your IMAC certificate.

**APC** – As a Vaccinating Health Worker you don't need to complete this field. (APC = Annual Practicing Certificate number).

**CPN / HPI** – As a Vaccinating Health Worker you don't need to complete this field. CPN / HPI = Health Provider Index Common Person Number).

**Occupation Type**– Choose the occupation type that best matches your role. If you choose other, you'll be asked to enter in your role title.

**Region and District –** This is the Health NZ Region and District you work in. The Districts in the drop down will change according to the Region you choose.

**Employer and Employer email address** – we encourage you to include your employer details here. In the future we may include your employer in reminders we send you when your vaccination authorisation is due for renewal.

**18** You are now signed up and taken to your **Workforce Requests Portal** home page

> This is the page you'll use to view your messages, submit vaccinator authorisation requests and ultimately download your vaccinator authorisation letter

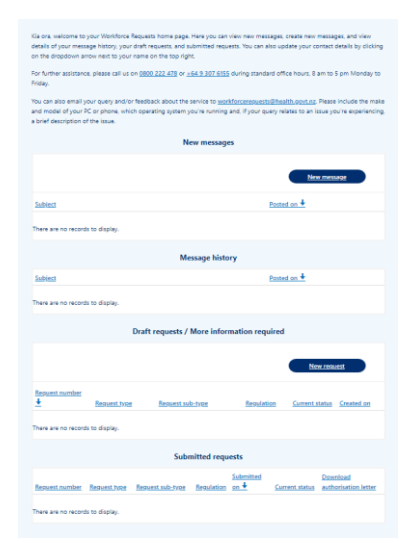

If you need to:

• Submit a new authorisation request – go to page 13.

# <span id="page-8-0"></span>**Log in to the Workforce Requests Portal**

When you are returning to the **Workforce Requests Portal** after initially signing up, you'll need to log in to get to your home page.

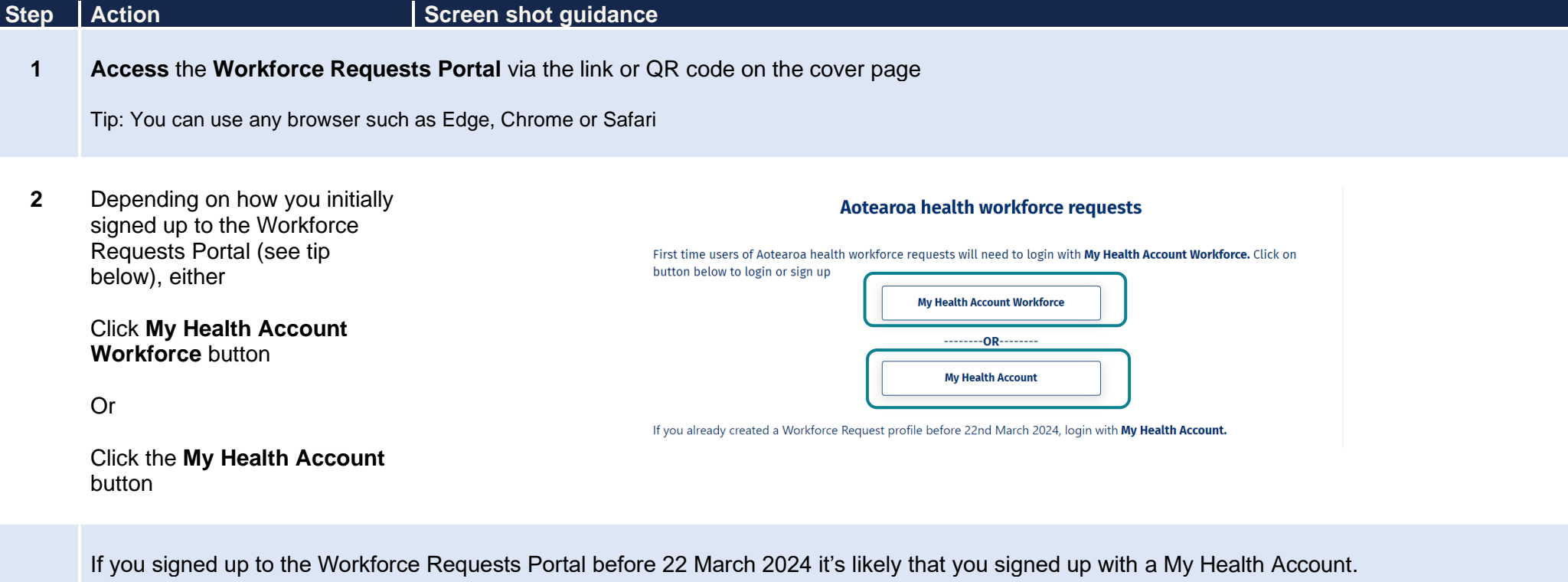

If you signed up to the Workforce Requests Portal after 22 March 2024 it's likely that you signed up with a My Health Workforce Account.

 $\overline{3}$ Enter your **Email address** and **Password**

#### Click **Log in**  $\blacktriangle$

Tip: Click **Forgot password?** if you've forgotten your password. You'll get an email to the email address you registered with

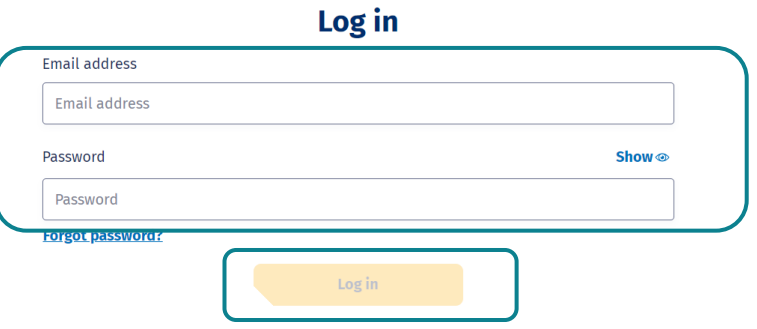

25/03/2024 **34 5** You'll be taken to your **Workforce Requests Portal**  home page

This is the page you'll use to view your messages, submit vaccinator authorisation requests and ultimately download your vaccinator authorisation letter

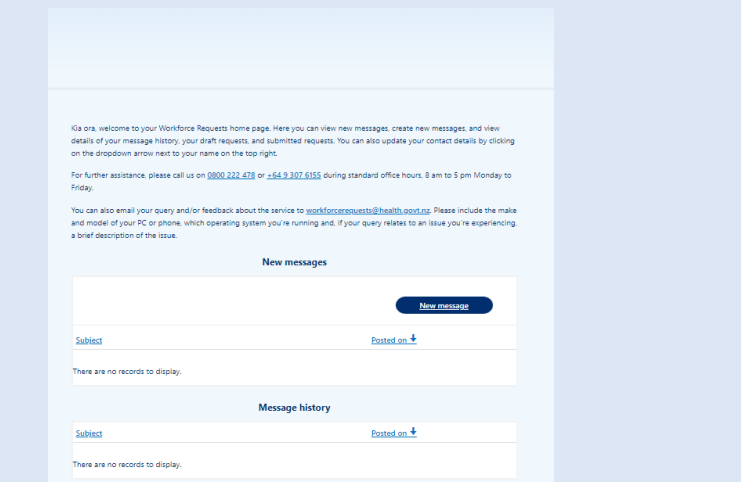

**Draft requests / More information required** 

Click **Home** (top right of your screen) at any point to return to this home scree n

Click your **name** and **Sign out** from the drop down to sign out of Workforce Requests Portal

**Health New Zealand Te Whatu Ora** 

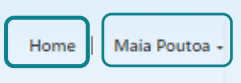

If you need to:

- Update your profile go to page 12.
- Submit a new authorisation request go to page 13.
- Download your Authorisation letter go to page 22.

# <span id="page-11-0"></span>**Update your personal profile**

If you need to make changes to your personal details after your initial sign up. You can do this by updating your details in your:

- My Health Account Workforce go to [My Health Account Workforce | Health New Zealand | Te Whatu Ora.](https://workforce.identity.health.nz/) or [Getting the most from your account –](https://www.tewhatuora.govt.nz/for-the-health-sector/my-health-account-workforce/getting-the-most-from-your-account/) [Health New Zealand | Te Whatu Ora](https://www.tewhatuora.govt.nz/for-the-health-sector/my-health-account-workforce/getting-the-most-from-your-account/) for more information and trouble shooting.
- My Health Account go to [Getting the most from your account –](https://www.tewhatuora.govt.nz/our-health-system/digital-health/my-health-account/getting-the-most-from-your-account/) Health New Zealand | Te Whatu Ora

If you want to update personal details only in your **Workforce Requests Portal,** follow the steps below.

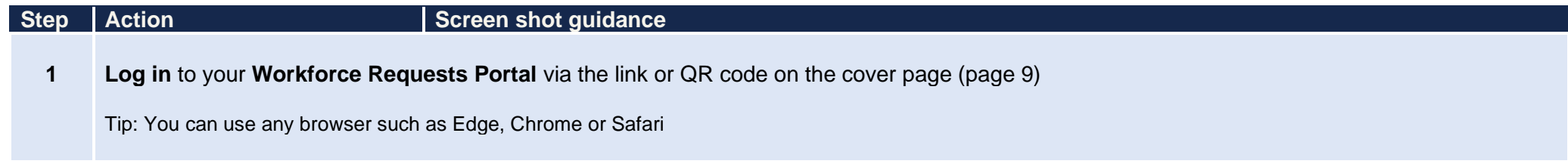

- **2** Click the **down arrow by your name** (top right of the page)
- **3** Click **Your details**

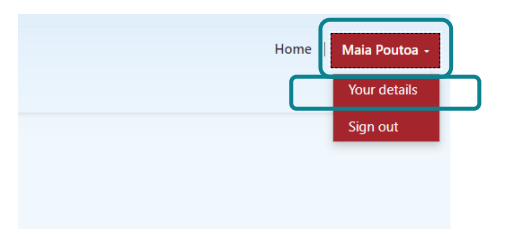

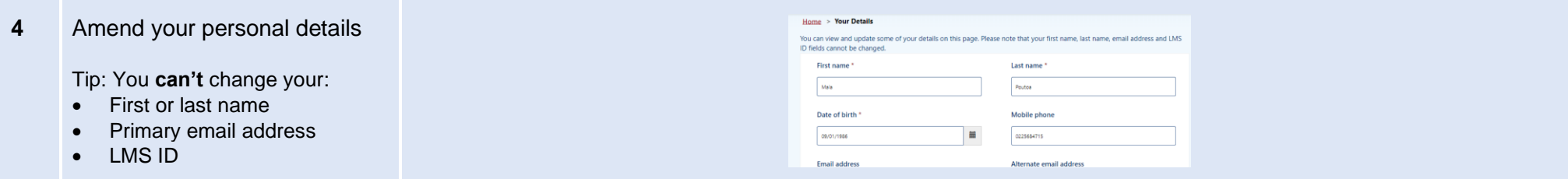

**5** Once you've updated your details, click **Submit** (bottom left of the screen)

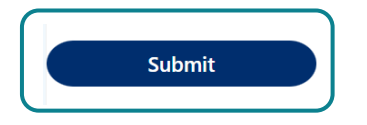

# <span id="page-12-0"></span>**Submit a new authorisation request**

When you have completed the requirements to apply for your Vaccinating Health Worker authorisation you need to submit a new authorisation request. Your request will be reviewed and assessed by Health NZ – Te Whatu Ora and Medical Officer of Health (MOoH).

It's important that you **don't** vaccinate (apart from for your clinical assessment as part of you training) until you have received your vaccinator authorisation letter.

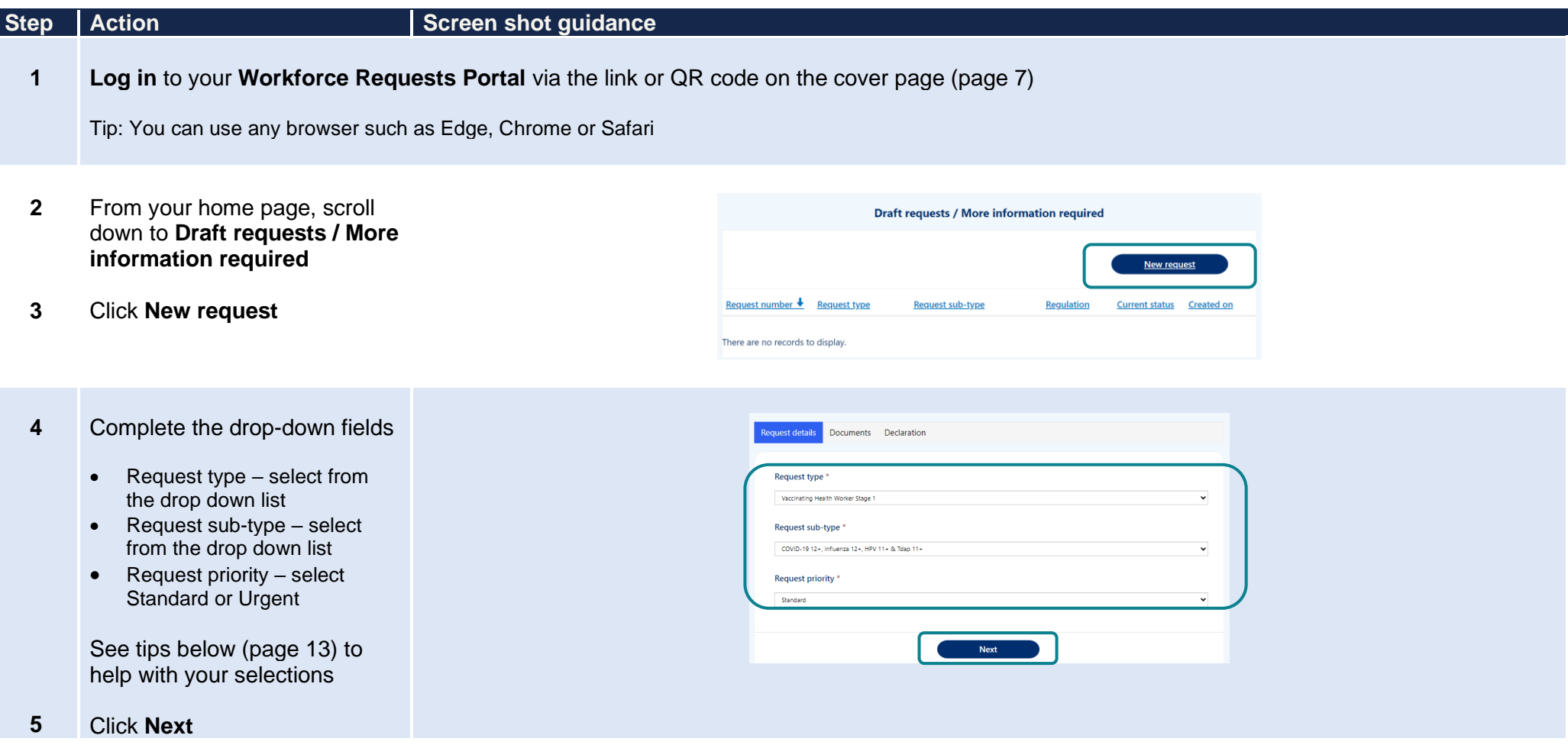

**Request type and Request sub-type** - For help with choosing the Request type and Request sub-type see the VHW resources section at [Vaccinating workforce](https://www.tewhatuora.govt.nz/for-the-health-sector/vaccine-information/vaccine-service-delivery/vaccinating-workforce/#vaccinating-health-worker)  – [Health New Zealand | Te Whatu Ora.](https://www.tewhatuora.govt.nz/for-the-health-sector/vaccine-information/vaccine-service-delivery/vaccinating-workforce/#vaccinating-health-worker)

**Request priority** – Once we have all the information required to process your authorisation request, we aim to process **Standard** requests within 7 working days. If you require authorisation sooner than 7 days (i.e. you have a vaccination event coming up in less than 7 days), please select **Urgent** and provide the reason.

Note that these timeframes indicate processing once we have all the required documents. If you submit incomplete documentation this will delay your application being processed for approval. We'll let you know if we need more information.

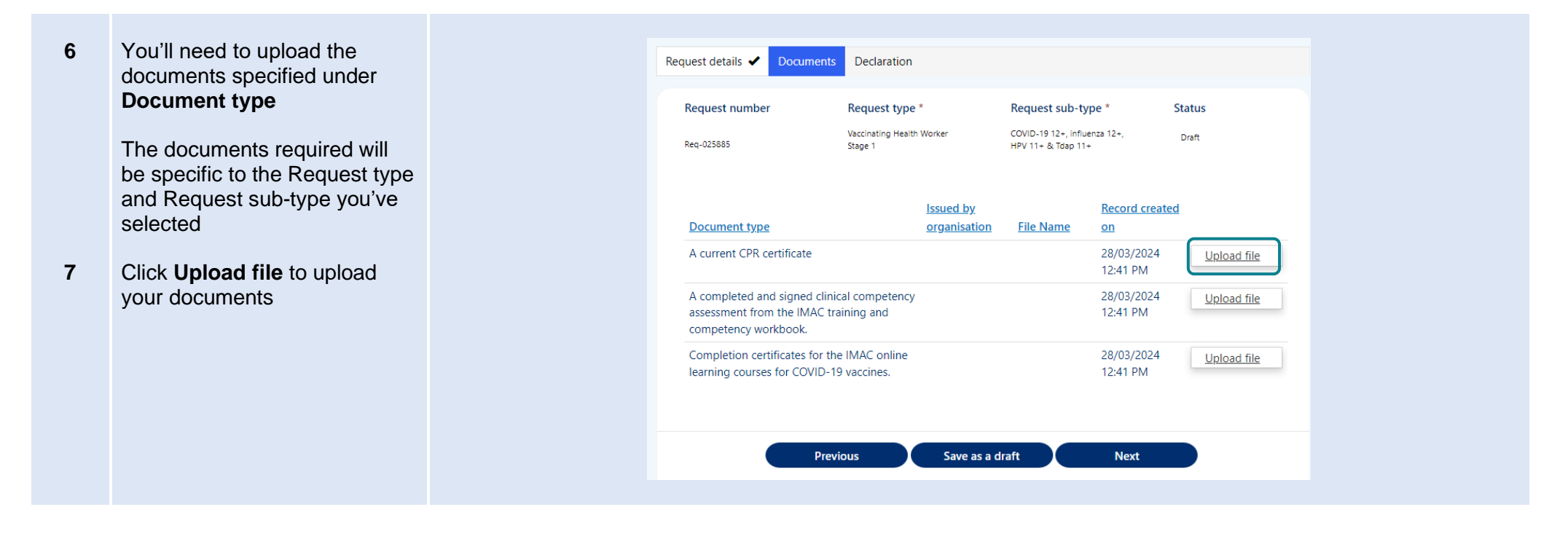

- 8 Enter the name of the 15 **8**<br>25/03/2024<br>25/03/2024<br>25/03/2024<br>25 organisation who issued the document in the **Issued by organisation** field
	- Click **Choose file** and select  $9$ file from your device

When your document is attached the document name will be displayed next to the Choose Files button

Tip: you can upload pdf or image files

**10** Click **Upload**

**11** Repeat steps 5 – 9 for each document / document type listed

> You can upload more than one document against each **Document type** (e.g. multiple IMAC online learning certificates)

Just repeat steps 5 – 9 for each document

Note that when you do this only one document will show on the **Documents** view (see step 10), but you'll see the documents you've uploaded against a Document type in the **Upload** view

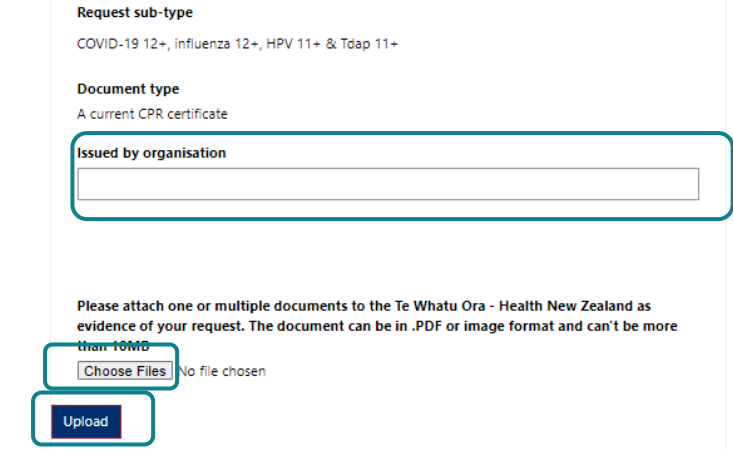

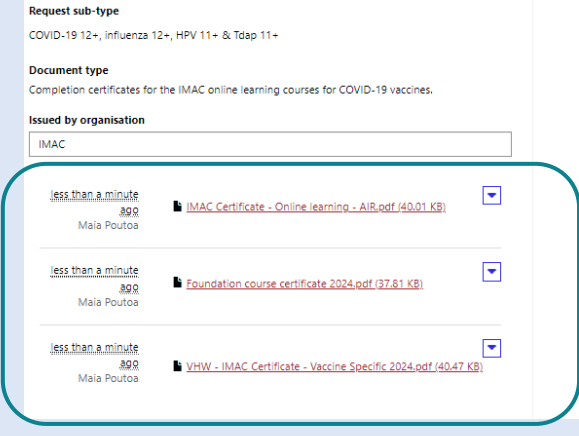

You can delete a file if you make a mistake.

- Click **Upload file**
- Click **drop down** arrow by the file you want to delete
- Click **Delete**
- Confirm you want to **Delete**
- Click **Upload** to save the change

**Document type** 

Completion certificates for the IMAC online learning courses for COVID-19 vaccines.

#### **Issued by organisation**

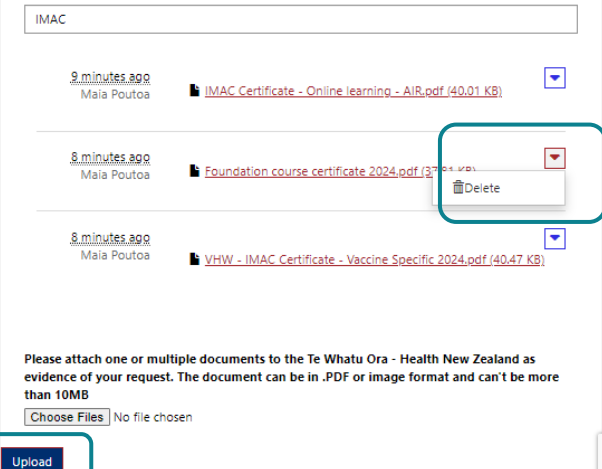

**12** Once you have uploaded all your documents click **Next** to continue

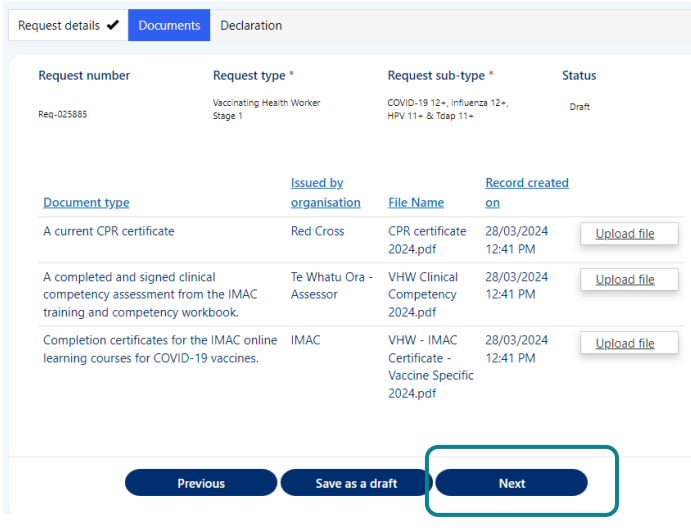

You can **Save as a draft** if you need to return to upload further documents at a later time.

It's important that you upload all the documents needed to the same request. This means that if you come back to load more documents to the request, don't start a New request, instead click the **Req-number hyperlink** in the **Draft requests / More information required** section.

Note: To review your request for authorisation we need **all** the documents listed to be uploaded successfully. Refer to VHW Authorisation Requirements under the VHW resources section at Vaccinating workforce – [Health New Zealand | Te Whatu Ora.](https://www.tewhatuora.govt.nz/for-the-health-sector/vaccine-information/vaccine-service-delivery/vaccinating-workforce/#vaccinating-health-worker)

If you submit your request without all the required documents, we'll send you a request for more information (page 18) and this will delay your application been processed.

**13** To complete and submit your request, **check the box** to confirm your declaration

**14** Click **Submit**

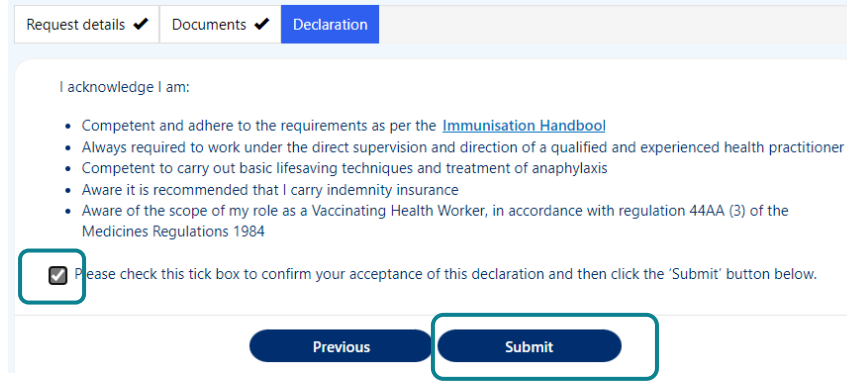

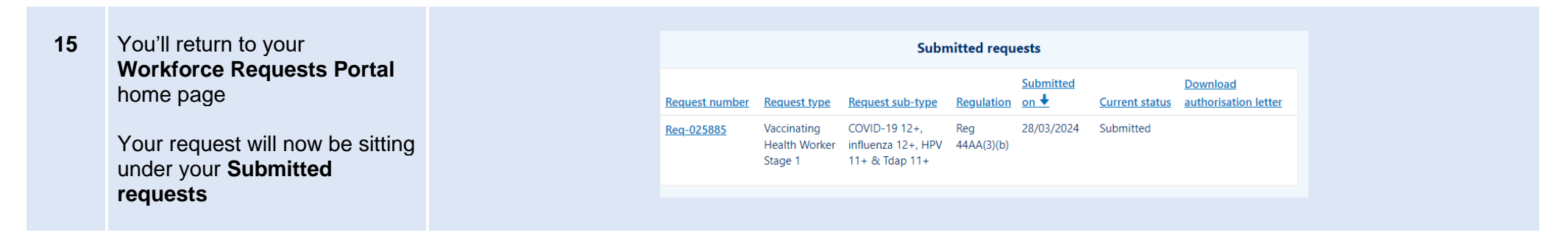

Your request will now be reviewed by Health NZ – Te Whatu Ora. Once your request has been reviewed you will receive a notification via email of:

- More information required go to page 19.
- Authorisation letter go to page 22.

# <span id="page-18-0"></span>**More information required**

Once we've received and reviewed your authorisation request we may request more information. This can occur when the information provided is not complete (e.g. a document is missing or in-complete). You'll receive an email from **Workforce Requests** letting you know you have a notification in your Workforce Requests Portal, in that notification we'll let you know what we need you to provide.

It's important that you **don't** vaccinate until you have received your vaccinator authorisation letter.

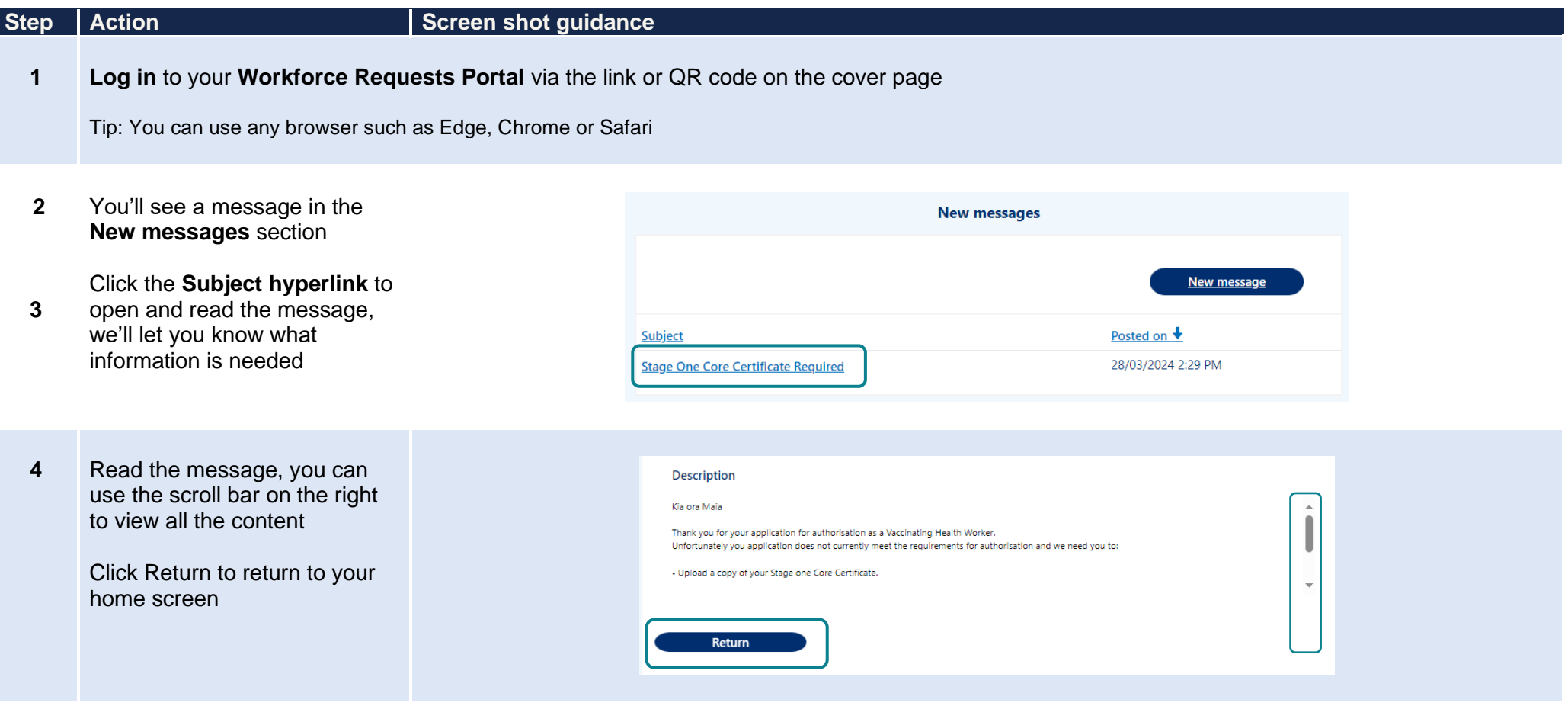

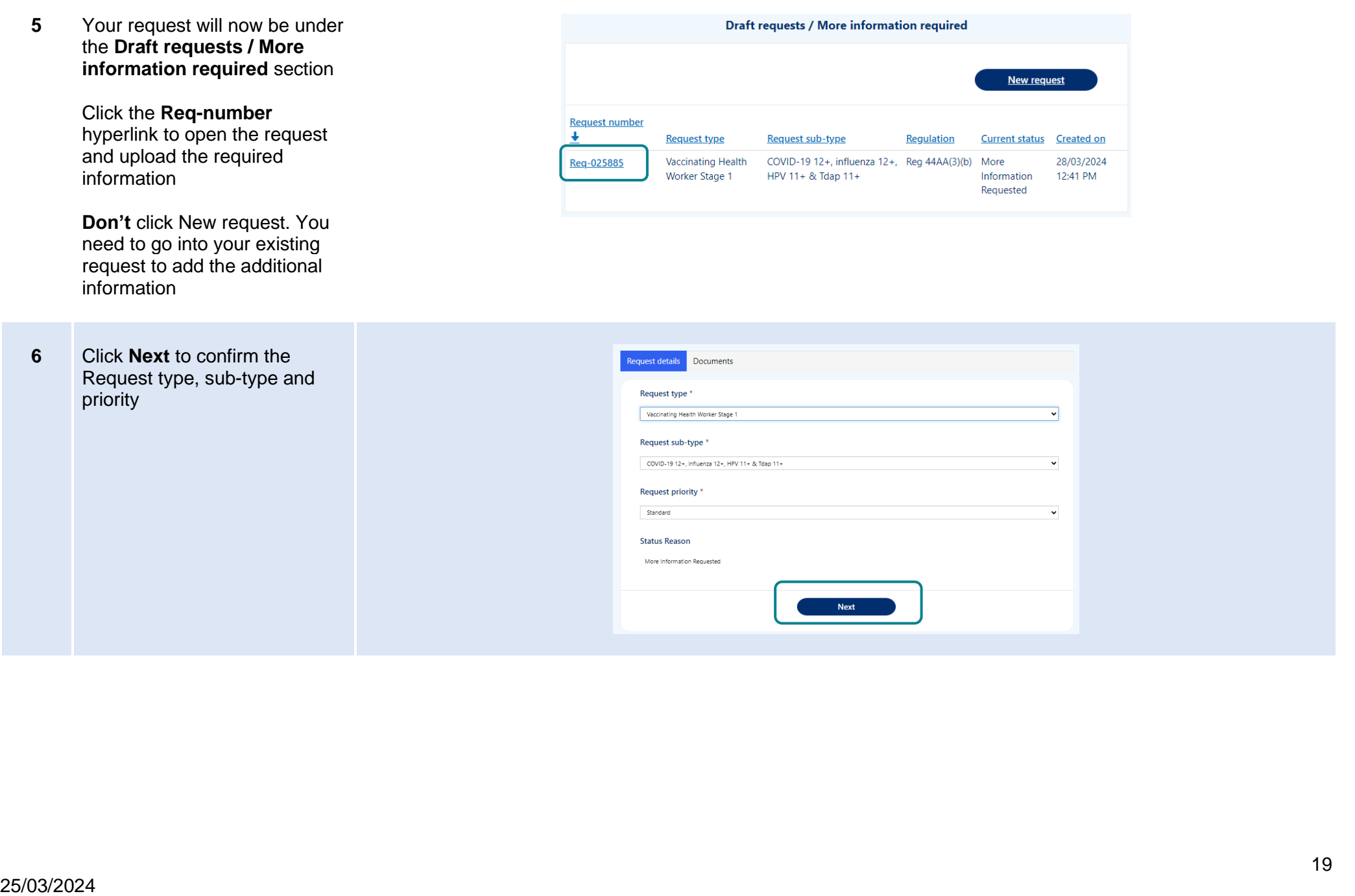

**7** Click **Upload file** against the required information to select file to upload

> Once all required files have been uploaded, click **Submit**

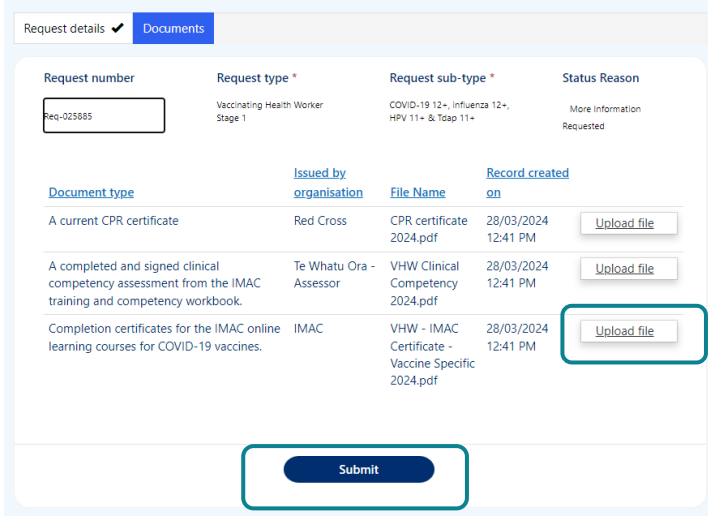

**8** Your request will now be displayed under the **Submitted requests** section again

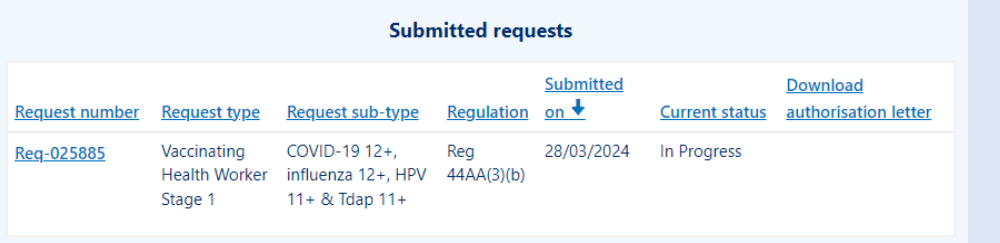

## <span id="page-21-0"></span>**Download your current authorisation letter**

You'll receive an email from **Workforce Requests** to let you know you have a new notification when an authorisation letter is ready for you.

Once you've received your vaccinator authorisation letter you are authorised as a Vaccinating Health Worker. You can now vaccinate people within the age groups specified, and administer the vaccines specified in your authorisation letter. Remember as a Vaccinating Health Worker you should always work under the clinical supervision of a Registered Health Professional.

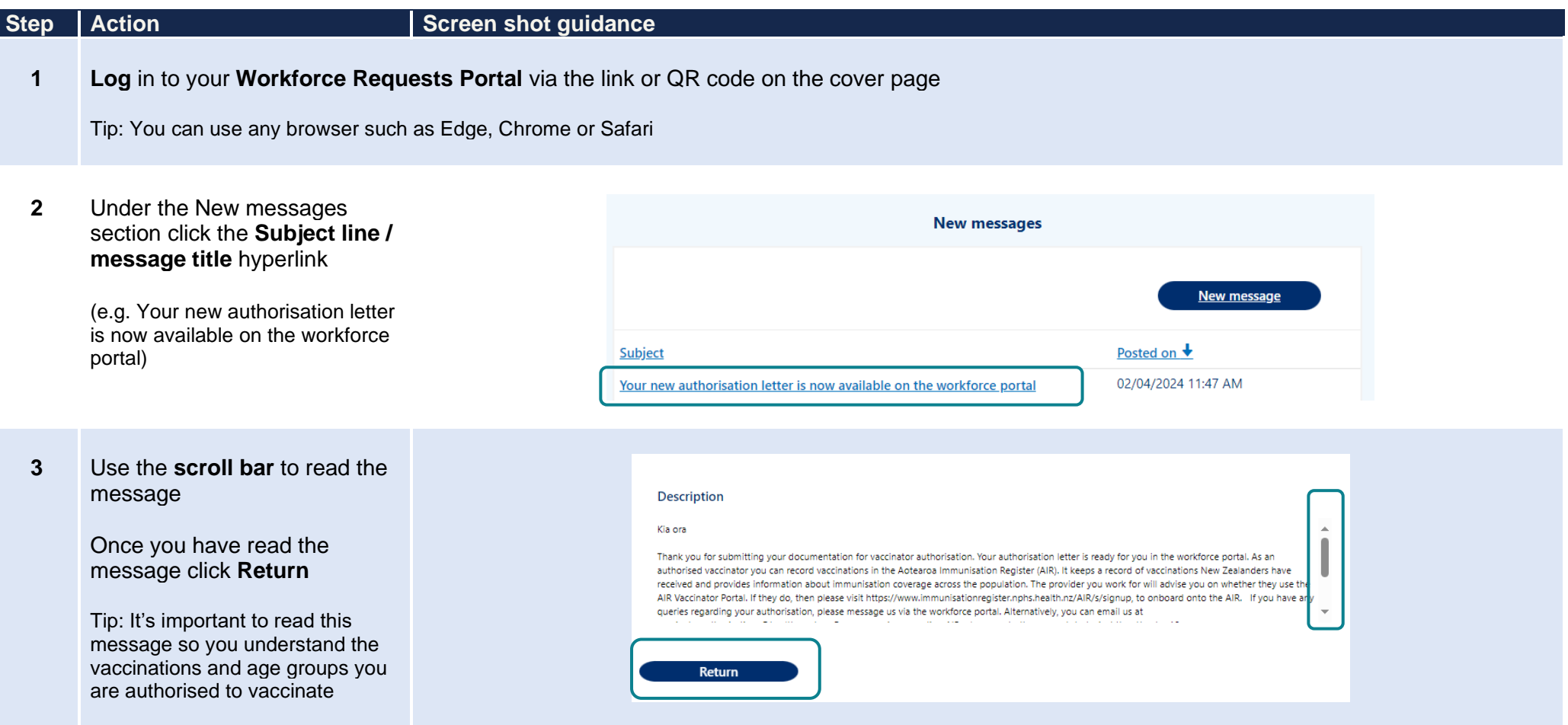

**requests** section

Click **Download** to download your approval letter

Tip: You'll only be able to download the most current approval letter. Once a letter is superseded, you'll no longer have access to the Download button

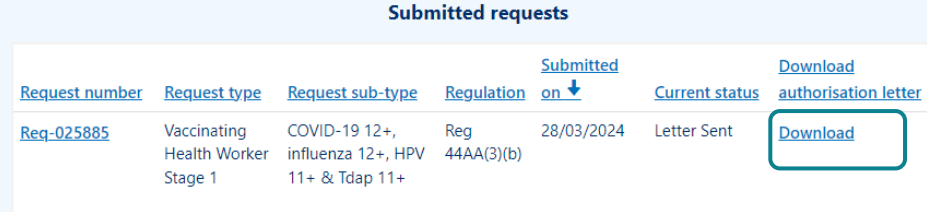

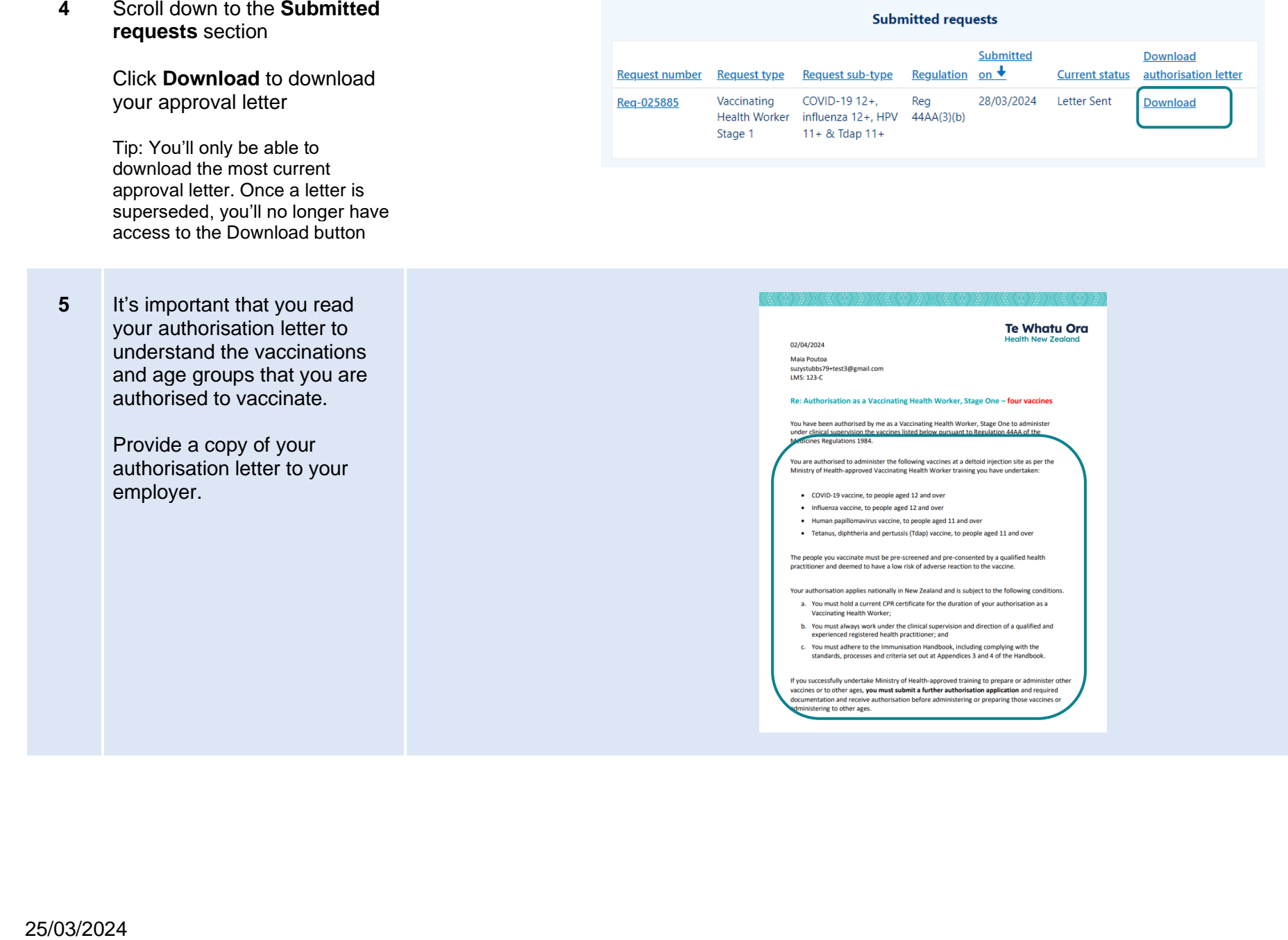

# <span id="page-23-0"></span>**Get help**

If you need help with:

- Setting up or accessing a **My Health Account Workforce**
	- Check out My Health Account Workforce information, help and FAQs at [My Health Account Workforce –](https://www.tewhatuora.govt.nz/for-the-health-sector/my-health-account-workforce/) Health New Zealand | Te [Whatu Ora](https://www.tewhatuora.govt.nz/for-the-health-sector/my-health-account-workforce/)
	- Contact the My Health Account Workforce team, contact details located at [About My Health Account Workforce –](https://www.tewhatuora.govt.nz/for-the-health-sector/my-health-account-workforce/about/#get-in-touch) Health New Zealand | [Te Whatu Ora](https://www.tewhatuora.govt.nz/for-the-health-sector/my-health-account-workforce/about/#get-in-touch)
- Setting up or accessing a My Health Account
	- Check out My Health Account information, help and FAQs at My Health Account [Health New Zealand | Te Whatu Ora](https://www.tewhatuora.govt.nz/our-health-system/digital-health/my-health-account/)
	- Contact the My Health Account team, contact details located at About My Health Account [Health New Zealand | Te Whatu Ora](https://www.tewhatuora.govt.nz/our-health-system/digital-health/my-health-account/about/#get-in-touch)
- Applying for vaccinator authorisation in the **Workforce Requests Portal**
	- Contact the Vaccinator Authorisation team at [vaccinatorauthorisations@health.govt.nz](mailto:vaccinatorauthorisations@health.govt.nz)
	- Send us a message via your Workforce Requests Portal home page (see steps below)

### **Step Action Step Action Screen shot guidance 1 Log in** to your **Workforce Requests Portal** via the link or QR code on the cover page Tip: You can use any browser such as Edge, Chrome or Safari **2** Under the New messages section **New messages** click **New message** New message Posted on  $\bigstar$ Subject Your authorisation letter is ready 22/03/2024 10:30 AM 22/03/2024 9:50 AM **APC** required **3** Complete the fields: **New message** • **Subject** - if your message is

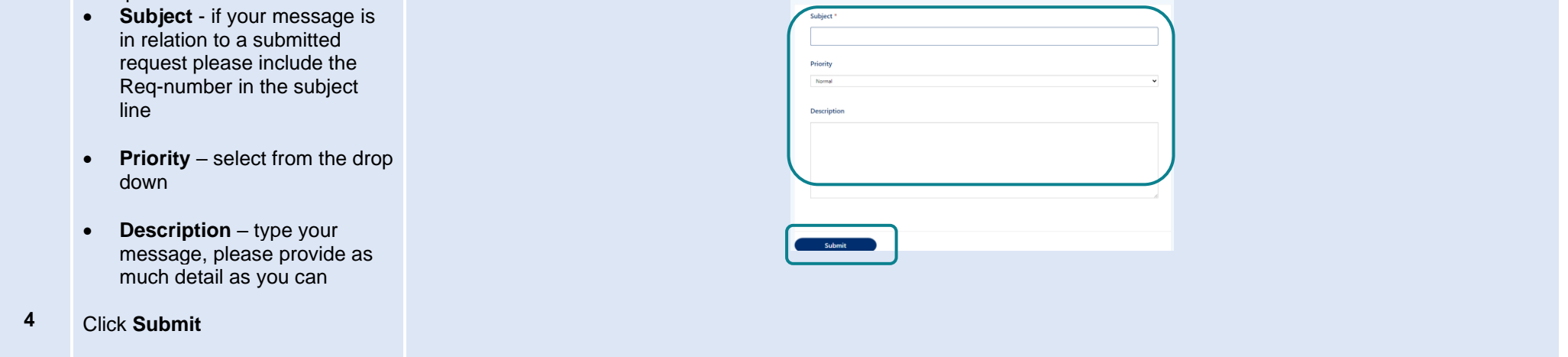

- **5** Your message will:
	- appear in your **Workforce Requests Portal, Message history** section.
	- be sent to an administrator at Health NZ Te Whatu Ora for action and response.

You'll receive an email notification from **Workforce Requests** when you have a response to your message. Log in to your **Workforce Requests Portal** to view the response under the **New messages** section.